# Mozilla® Firefox 2 **Quick Reference Card**

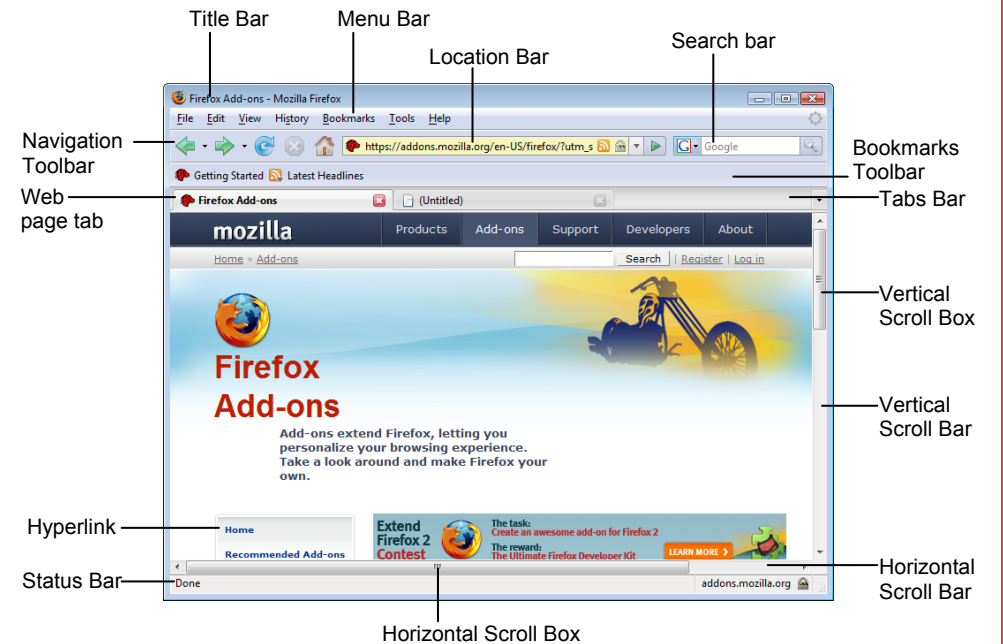

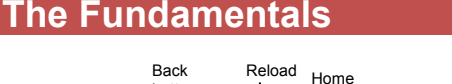

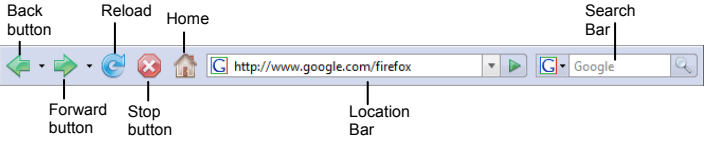

- A **web address** is also called a Uniform Resource Locator (URL) and it is made up of several parts: **http://** Hypertext Transfer Protocol, the set of rules for exchanging files on the World Wide Web. **Domain name:** The unique name that identifies an Internet site. Domain names have two or more parts separated by dots. For example **www.askedi.com** or **www.bcbsks.com**.
- **To Open a Web Page:** Click the **Location Bar** and type the address of the Web page. Or, press **<Ctrl>** + **<L>** and enter the address.
- **To Open a Hyperlink:** When the mouse points at a hyperlink, the text is underlined and the cursor changes  $\sqrt[n]{\ }$ . Click the hyperlink to open the target of the hyperlink.
- **To Open a Hyperlink in a New Tab:** Press and hold <Ctrl> and click the hyperlink.
- **To Reload a Web Page:** Click the **Reload** button on the Location Bar, or press **<Ctrl>** + **<R>**.
- **To Stop Downloading a Page:** Click the **C Stop** button on the Location Bar, or press **<Esc>**.
- **To Go Back to a Page:** Click the **Back** button or press **<Alt>** + **<**←**>**. Or, click the Back button list arrow and select a page from the list.
- **To Go Forward a Page:** Click the **Forward** button or press **<Alt>** + **<**→**>**. Or, click the Forward button list arrow and select a page.
- **To Search the Web:** Click in the Search bar or press **<Ctrl>** + **<K>**. Type your search word or term and press **<Enter>**. Press **<Alt>** + **<Enter>** to view results in a new tab.
- **To Change the Search Bar Engine:** Click the button on the left side of the Search bar and select a new search engine from the list.
- **To Add a Search Engine:** Click the button on the left side of the Search bar, select **Manage Search Engines** and follow instructions.
- **To Use AutoComplete in the Location Bar:** Start typing the URL of the page you want to open. A list of previously typed addresses appears below the Address Bar. Use the down arrows or the mouse to select an address from the list and press **<Enter>**.

# **Custom Guid**

Learn Demand  $\circ$  n

**Download More FREE Quick References!**

**Visit:** qr.customguide.com

# **Firefox Window Keystroke Shortcuts**

### **General**  Find **<Ctrl> + <F>**  Open new window <Ctrl> + <N> Print a Web page **<Ctrl> + <P>** Select all items **<Ctrl> + <A>** Zoom in **<Ctrl> + <+>**  Zoom out **<Ctrl> + < - >** Full Screen Mode **<F11>**  Help **<F1> Navigation—Go To**  Cycle through items **<Tab>** on a web page Up One Screen **<Page Up>** Down One Screen **<Page Down>** Home page **<Alt> + <Home>** Refresh page **<F5>** Stop download **<Esc>** Go forward **<Ctrl> + < → >**

#### **Tabs**

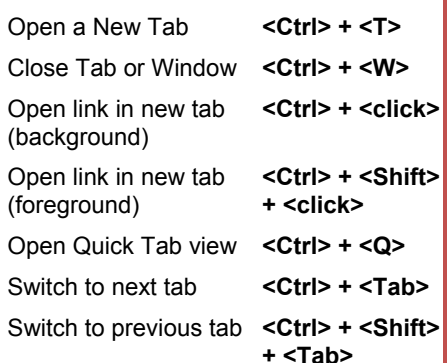

Go backward **<Ctrl> + <** ← **>**

#### **Navigation—Location Bar**

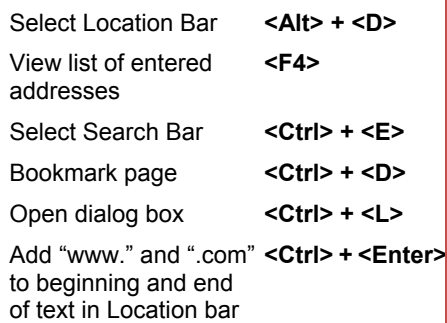

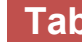

# **Tabs Navigation Bar**

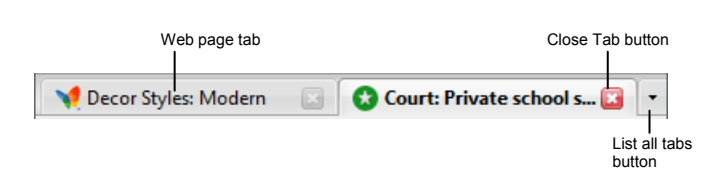

- Tabs allow you to view multiple Web pages in one browser window. Other benefits include the ability to open links in a background tab while reading a page, and saving and opening multiple pages at once. For example, you can have several pages as your home page, with each page in its own tab.
- **To Open a New Tab:** Press **<Ctrl>** + **<T>**. Or, select **File** → **New Tab** from the menu.
- **To Open a Link in a New Tab:** Press and hold the **<Ctrl>** key and click the link you want to open. Or, click the **middle mouse** button (or the mouse wheel) on a link.
- **To Open Search Results in a New Tab:** Press **<Alt>** + **<Enter>** from the Location Bar or Search bar to open search results in a new tab.
- **To Close a Tab:** Click the **X** Close Tab button on the tab. Or, press **<Ctrl> + <W>**. Or, click a tab with the middle mouse button (the mouse wheel).
- **To Close All Tabs:** Press **<Alt>** + **<F4>**.
- **To Close All Other Tabs:** Press **<Ctrl>** + **<Alt>** + **<F4>**.
- **To Switch Between Tabs:** Press **<Ctrl>** + **<Tab>** to move to the next tab. Press <**Ctrl>** + **<Shift>** + **<Tab>** to move to the previous tab. Or, click the **List all tabs** button at the right end of the Tabs Bar and select a tab from the list.

#### **Bookmarks and History**

- **To View and Open Bookmarks:** Click the **Bookmarks** button on the menu bar, or press **<Alt>** + **<B>**. Click a bookmark to open it in the current tab.
- **To Add a Bookmark:** Open the page you want to add as a bookmark. Select **Bookmarks** → **Bookmark This Page** from the menu, or press **<Ctrl>** + **<D>**.
- **To Add Tab Group to Bookmarks:** Select **Bookmarks** → **Bookmark All Tabs** from the menu. Enter a name for the group and click **OK**.
- **To Organize Bookmarks:** Select **Bookmarks** → **Organize Bookmarks** from the menu.
- **To Subscribe to an RSS Feed:** Open the page from which you want to access feeds. (If a feed is available on the page, the Latest Headlines button on the Bookmarks Bar is orange.) Select **Bookmarks** → **Subscribe to This Page** from the menu. Click the **Subscribe to this feed** link.
- **To View RSS Feeds:** Click the **Latest headlines** button.
- **To View History:** Click the **History** button on the menu bar and select a page from the list.
- **To Show History in Sidebar:** Select **History** → **Show in Sidebar** from the menu. Or, press **<Ctrl>** + **<H>**.
- **To Clear History:** Select **Tools** → **Clear Private Data** from the menu. Or, press **<Shift>** + **<Ctrl>** + **<Del>**. Make sure **Browsing history** is selected and click **Clear Private Data Now**.
- **To Go to the Home Page:** The home page(s) appear when Firefox is launched. You can also click the **Home Page** button on the Navigation Toolbar. Or, press **<Alt>** + **<M>**.
- **To Change or Add Home Page:** Select **Tools** → **Options** from the menu. Click the **Main** category in the dialog box. Click the **Use Current Page** button, or add the URL to the Home Page text box. Click **OK**.
- **To Remove a Home Page:** Select **Tools** → **Options** from the menu. Click the **Main** category in the dialog box. Clear the page you want to remove from the Home Page text box. Select **Restore to Default** to use the default Web page as the home page.
- **To Get Help:** Select **Help** → **Help Contents** from the menu. Or, press **<F1>**. Type your question and press **<Enter>**.
- **To Print a Web Page:** Select **File** → **Print** from the menu, or press **<Ctrl>** + **<P>**.
- **To Print Preview:** Select **File** → **Print Preview** from the menu.
- **To Save an Image:** Right-click the image and select **Save Image As** from the contextual menu.
- **To Use an Image as Desktop Background:** Right-click the image and select **Set as Desktop Background** from the contextual menu.
- **To Copy an Image:** Right-click the image and select **Copy Image** from the contextual menu.
- **To Increase Text Size:** Select **View** → **Text Size** from the menu and select **Increase** or **Decrease**. Or, press **<Ctrl>** + **<+>** or **<Ctrl>** + **< - >**.
- **To View Firefox in Full Screen:** Select **View** → **Full Screen**  from the menu. Or, press **<F11>**.

#### **Security**

- **Confirm Installations:** Firefox will always ask you to confirm installations of add-ons. To allow installations from a specific site, select **Tools** → **Options** from the menu and click the **Security** button. Click the **Exceptions** button and add the Web address to the address of web site text box. Click **Allow**.
- **Phishing Protection:** Phishing web sites impersonate other sites in an attempt to trick you into revealing personal or financial information. When a potential phishing action occurs, Firefox security warns you with a dialog box that says the web site may be fraudulent.
- **Block Pop-up Windows:** Some Web sites use pop-up windows as a way to advertise, or to download malware on your computer. This feature limits or blocks most pop-up windows.

#### **Search Tips**

• The World Wide Web is a vast source of information. Here are a few tips to help find the information you want:

**Search terms:** To find lots of information on a topic, enter a single search term, such as *Hawaii*. Add terms to narrow results, such as *vacation Hawaii*.

**Phrases:** To find an exact phrase or name, enclose the phrase in quotations, such as *"the road less traveled"* or *"Abraham Lincoln"*.

**Using common terms:** Common words or single digits and single letters are sometimes excluded from a search because they can slow down a search. If a common word or character is essential to the results, put a + before the term, such as *Star Wars Episode +I*.

**Custom Guide Customizable Computer Training**